## **DCM-300 Modem with Correction Services and the FmX® Integrated Display Quick Reference Card**

The Trimble® FmX® integrated display must have firmware version 5.00 or higher installed for use with the DCM-300 modem.

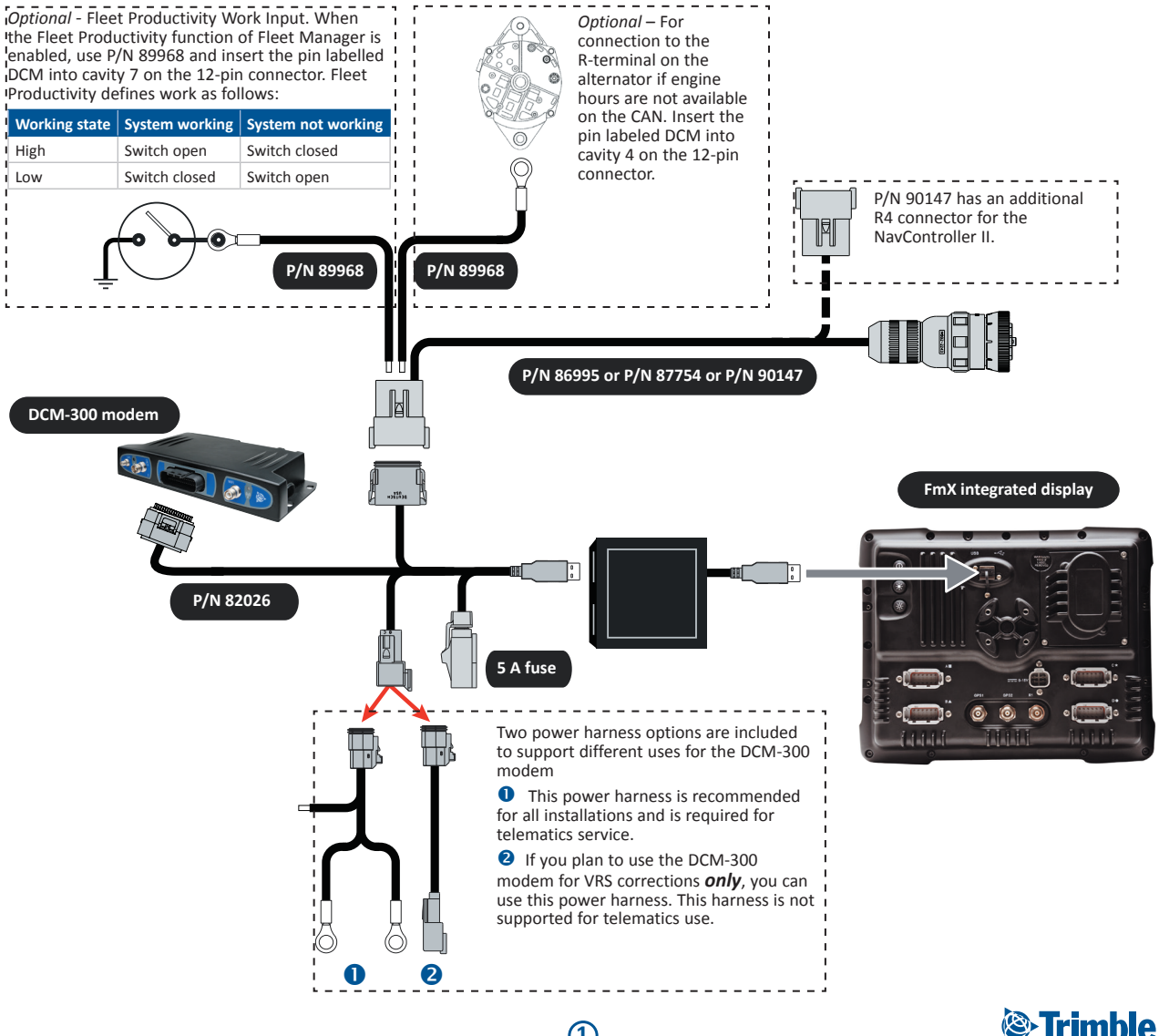

**1**

## **Configuring the DCM-300 modem for VRS**

- 1. Install the VRS™ plugin.
- 2. To use VRS corrections, in the *GPS Setup* tab, select *Trimble VRS* from the *Corrections* drop-down list:

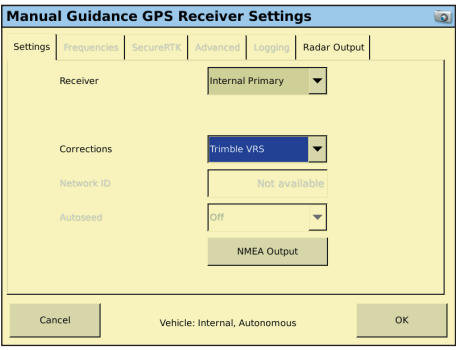

*Note: The FmX integrated display must be unlocked for RTK to use the VRS correction type.*

3. From the *Configuration* screen, select the *VRS* plugin and then tap **Setup**. The *VRS Configuration* screen appears:

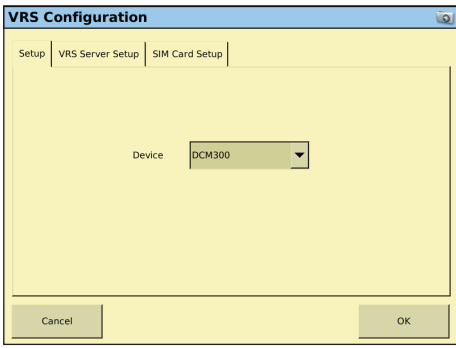

- 4. From the *Device* drop-down list, select DCM-300 modem.
- 5. Select the *VRS Server Setup* tab:

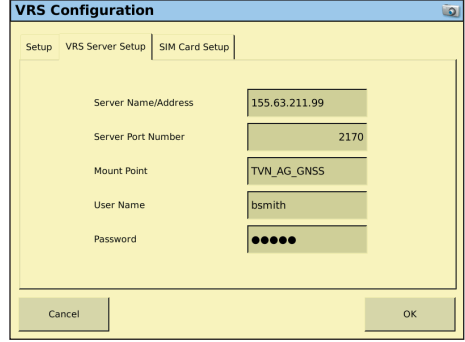

6. Enter the required settings, as provided by your Trimble VRS Now™ or Network RTK operator, as described below:

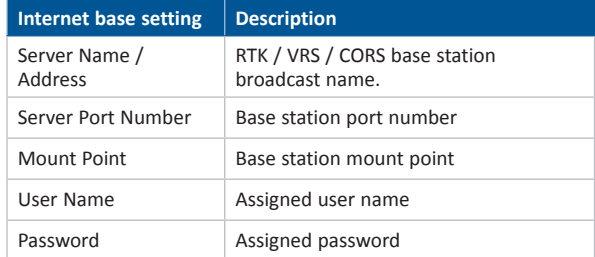

7. Tap **OK**. The *Configuration* screen appears.

8. Select the *SIM Card Setup* tab:

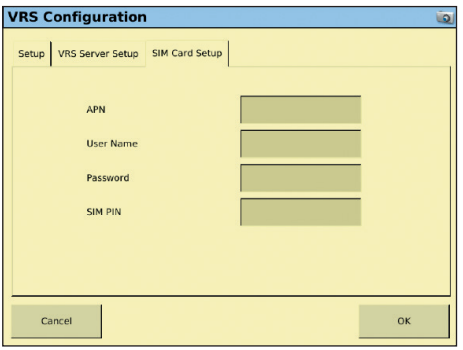

9. Enter the required settings as described below:

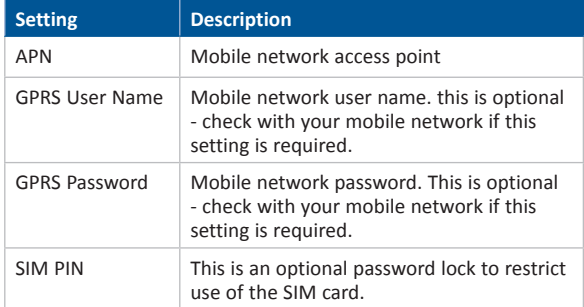

*Note: SIM Card Setup tab:* 

*- In the USA, the DCM-300 modem comes with an AT&T SIM card; if you subscribe to the Trimble AT & T or Verizon data plans you do not need to enter the details.* 

*- If you supply your own SIM card, you must obtain details of the SIM card from the card provider and then enter them here. - The SIM card setup is only used for the DCM-300G modem; the DCM-300C modem for Verizon does not use the SIM card setup tab.*

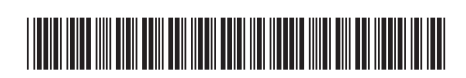

P/N 83400-01-ENG-B

© 2014. Trimble Navigation Limited. All rights reserved. Trimble, the Globe and Triangle logo, and FmX are trademarks of Trimble Navigation Limited, registered in the United States and in other countries. VRS and VRS Now are trademarks of Trimble Navigation Limited. All other trademarks are the property of their respective owners. Version 5.00, Rev B (May 2014).

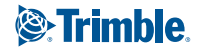

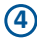